## FUJITSU Software

## Infrastructure Manager Plug-in for Microsoft

System Center

Virtual Machine Manager 1.2

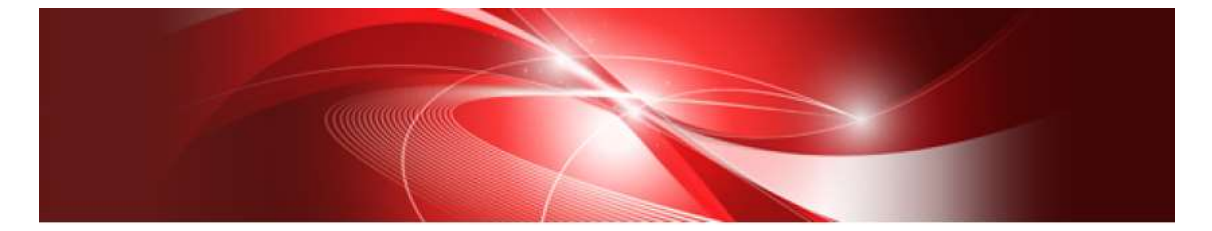

セットアップガイド

Windows Server 2012 R2 版

CA92344-2543-01 2018 年 8 月

# 目次

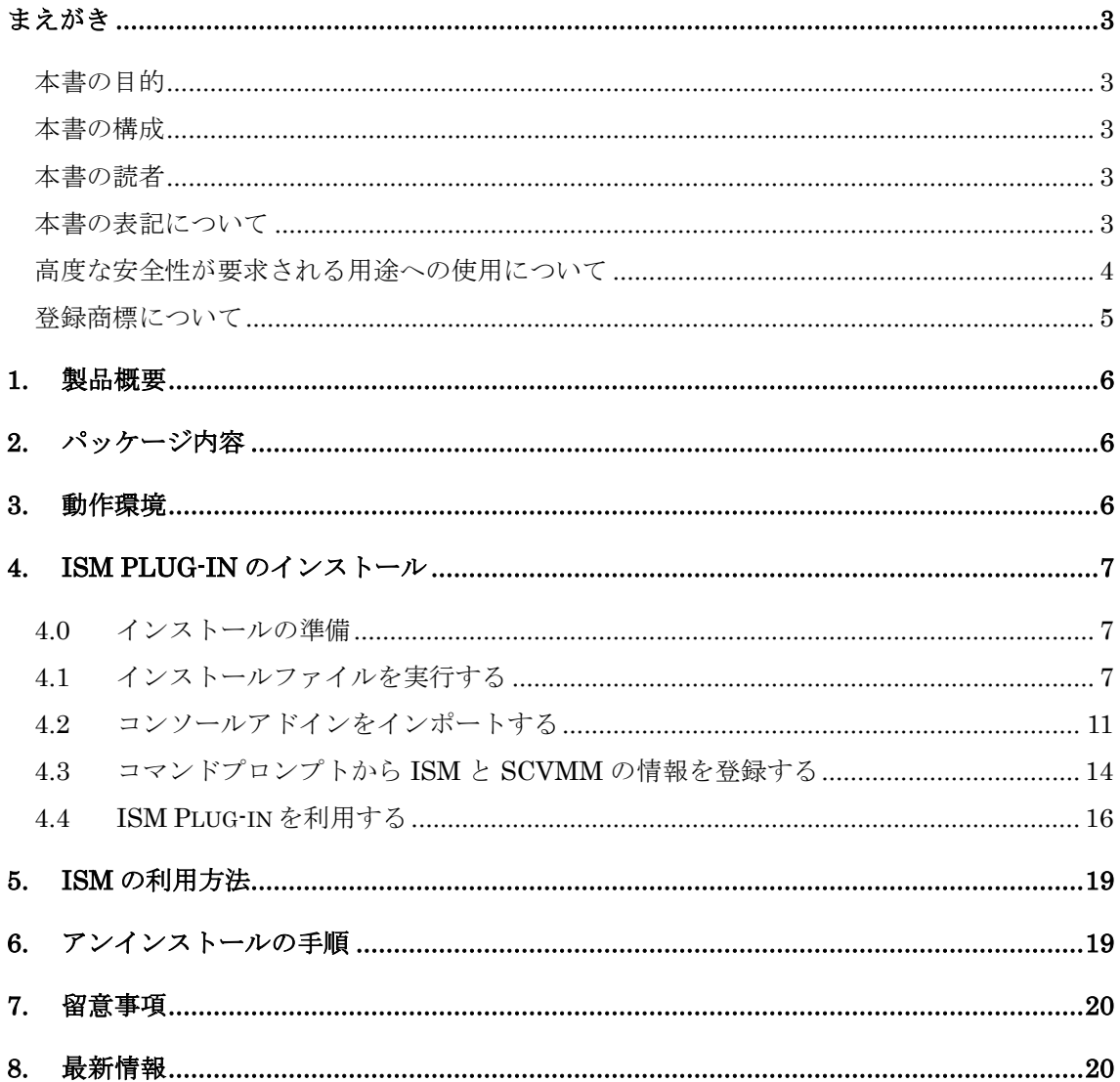

#### <span id="page-2-1"></span><span id="page-2-0"></span>本書の目的

本書では、Infrastructure Manager Plug-in for Microsoft System Center Virtual Machine Manager 1.2 (以降 ISM Plug-in と表記)のインストール方法、製品の取り扱い方法、およ び、ご使用に際して特に注意すべき事項や参考となる情報を説明します。

#### <span id="page-2-2"></span>本書の構成

- 1. [製品概要](#page-5-0)
- 2. [パッケージ内容](#page-5-1)
- 3. [動作環境](#page-5-2)
- 4. ISM Plug-in [のインストール](#page-6-0)
- 5. ISM [の利用方法](#page-18-0)
- 6. [アンインストールの](#page-18-1)手順
- 7. [留意事項](#page-19-0)
- 8. [最新情報](#page-19-1)

#### <span id="page-2-3"></span>本書の読者

このマニュアルは、ハードウェアとソフトウェアについて十分な知識を持っているシステ ム管理者、ネットワーク管理者、ファシリティ管理者およびサービス専門家を対象としま す。

#### <span id="page-2-4"></span>本書の表記について

表記

キーボード

印字されない文字のキーストロークは、[Enter]や[F1]などのキーアイコンで表示さ れます。例えば、[Enter]はEnterというラベルの付いたキーを押すことを意味し、 [Ctrl]+[B]は、CtrlまたはControlというラベルの付いたキーを押しながら[B]キーを 押すことを意味します。

罫線

特に注意すべき事項の前には、以下の通り罫線が付加されます。

## ポイント

ポイントとなる内容について説明します。

### 注意

注意する項目について説明します。

変数:<xxx>

お使いの環境に応じた数値/文字列に置き換える必要のある変数を表します。 例:<IPアドレス>

#### 略称

本書では、以下のとおり略称で記載することがあります。

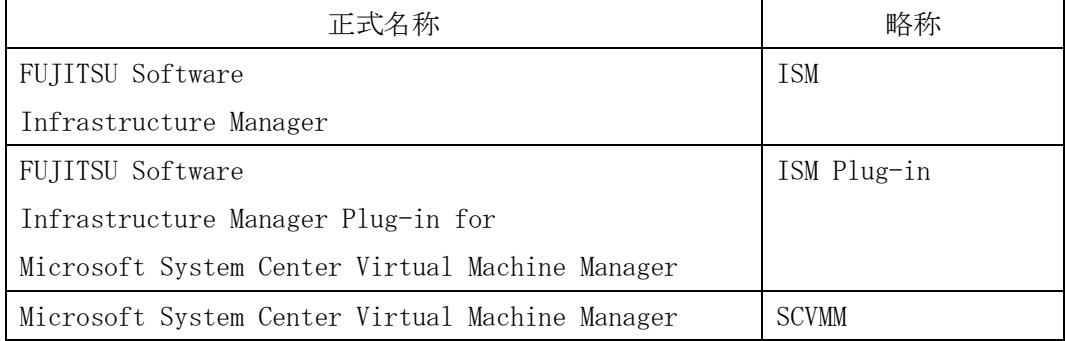

用語

本書で使用している主な略語および用語については、『Infrastructure Manager V2.3 用語集』を参照してください。

#### <span id="page-3-0"></span>高度な安全性が要求される用途への使用について

本製品は、一般事務用、パーソナル用、家庭用、通常の産業等の一般的用途を想定して開発・ 設計・製造されているものであり、原子力施設における核反応制御、航空機自動飛行制御、 航空交通管制、大量輸送システムにおける運行制御、生命維持のための医療用機器、兵器シ ステムにおけるミサイル発射制御など、極めて高度な安全性が要求され、仮に当該安全性が 確保されない場合、直接生命・身体に対する重大な危険性を伴う用途(以下「ハイセイフテ ィ用途」という)に使用されるよう開発・設計・製造されたものではありません。お客さま は本製品を必要な安全性を確保する措置を施すことなくハイセイフティ用途に使用しない でください。また、お客さまがハイセイフティ用途に本製品を使用したことにより発生する、 お客様または第三者からのいかなる請求または損害賠償に対しても富士通株式会社および その関連会社は一切責任を負いかねます。

### <span id="page-4-0"></span>登録商標について

Microsoft、Windows、System Center Virtual Machine Manager, またはその他のマイク ロソフト製品の名称および製品名は、米国 Microsoft Corporation の米国およびその他の国 における登録商標または商標です。

その他の会社名と各製品名は、各社の商標、または登録商標です。

その他の各製品は、各社の著作物です。

All Rights Reserved, Copyright (C) 富士通株式会社 2018

#### <span id="page-5-0"></span>1. 製品概要

ISM Plug-in は、Microsoft System Center Virtual Machine Manager(以降 SCVMM と 表記)のユーザーインターフェースを拡張し、SCVMM 上で FUJITSU Software Infrastructure Manager (以降 ISM と表記)の各種機能を提供するためのプラグインソフ トウェアです。

本製品を導入することにより、SCVMM から ISM を直接利用できます。

## <span id="page-5-1"></span>2. パッケージ内容

本製品を展開すると、下記 5 つのファイルに解凍されます。

- ・ISMSCVMM\_INSTALL.zip
- ・Readme.txt
- ・Readme\_en.txt
- ・本書
- ・本書(英語版)

## <span id="page-5-2"></span>3. 動作環境

必須ソフトウェア

- ・FUJITSU Software Infrastructure Manager V2.3 以降 Infrastructure Manager Advanced Edition のみ動作可能
- ・Microsoft System Center Virtual Machine Manager 2012R2

下記 Web ブラウザ

- ・Internet Explorer 11 以降
	- 「3D ビュー」画面を表示するためには、更新バージョン:11.0.15 以降が適用されて いる必要があります。
- ・Mozilla Firefox 38 以降
- ・Google Chrome 43 以降

ISM 利用時の詳細情報については、ISM のユーザーズマニュアルを参照してください。

<span id="page-6-0"></span>4. ISM Plug-in のインストール

SCVMM に ISM Plug-in をインストールします。以下に、SCVMM へのインストール手順 を説明します。

- ・4.0 [インストールの準備](#page-6-1)
- ・4.1 [インストールファイルを実行する](#page-6-2)
- ・4.2 [コンソールアドインをインポートする](#page-10-0)
- ・4.3 [コマンドプロンプトから](#page-13-0) ISM と SCVMM の情報を登録する
- ・4.4 ISM Plug-in [を利用する](#page-15-0)

<span id="page-6-1"></span>4.0 インストールの準備

## ポイント

● OpenSSL のバージョンについて、ISM の OpenSSL バージョンとの互換性が必要です。バ ージョンをご確認の上、インストールを開始してください。互換性がない場合は利用できま せんのでご了承ください。

※OpenSSL バージョンは、1.0.x をご利用ください。例:1.0.1a、1.0.2a

● ISM Plug-in 1.1 以前のバージョンがすでにインストールされている場合は、ISM Plug-in をアンインストールの上、ISM Plug-in 1.2 をインストールしてください。

#### <span id="page-6-2"></span>4.1 インストールファイルを実行する

- 4.1.1 インストールファイル(ISMSCVMM\_INSTALL.exe)をダブルクリックして 起動します。
- 4.1.2 インストール言語選択ダイアログが表示されます。インストール中に表示される言 語を日本語または英語から選択して、OK をクリックします。

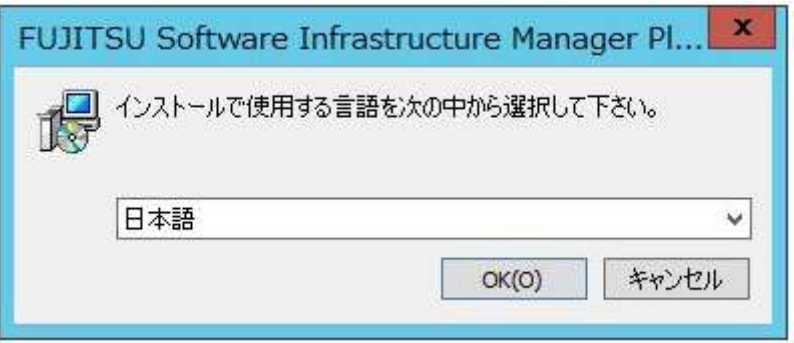

4.1.3 ダイアログが表示されインストーラの準備が行われます。

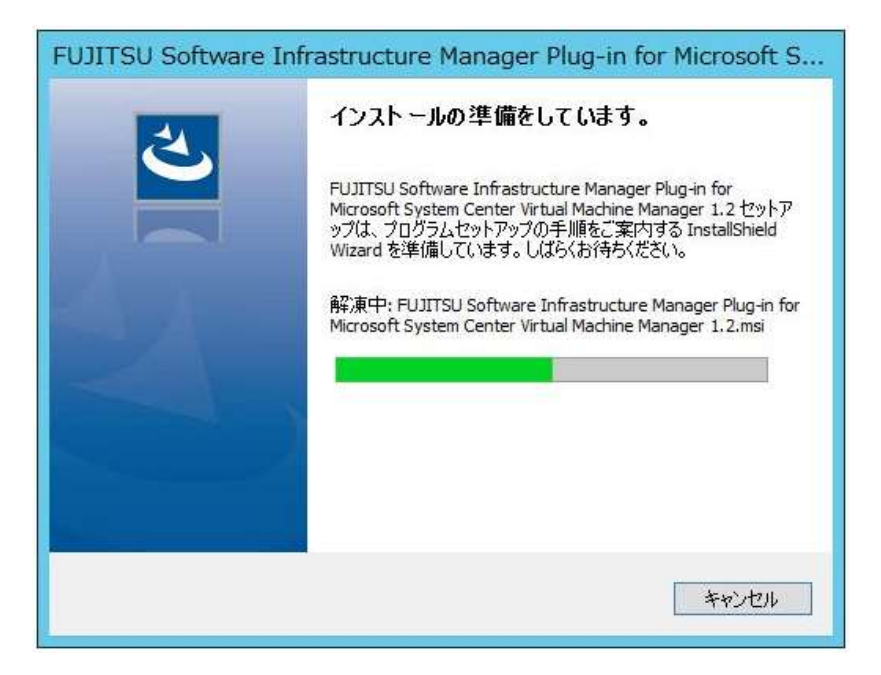

4.1.4 インストーラの準備が完了すると、下記ダイアログが表示されます。[次へ]をクリッ クします。

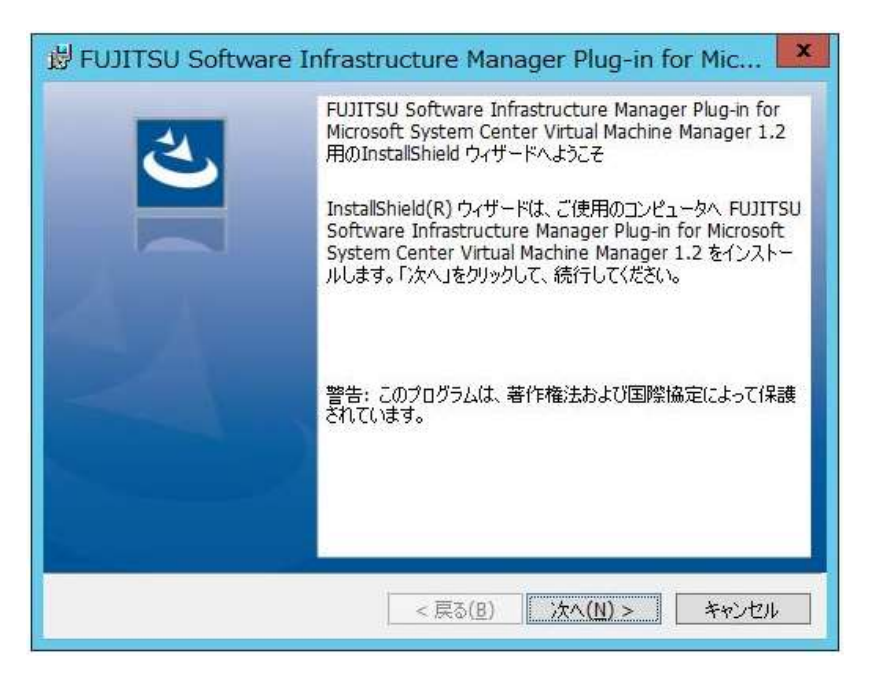

4.1.5 使用許諾契約書の確認画面が表示されます。内容を確認し、[同意します]にチェッ クを入れ、[次へ]をクリックします。

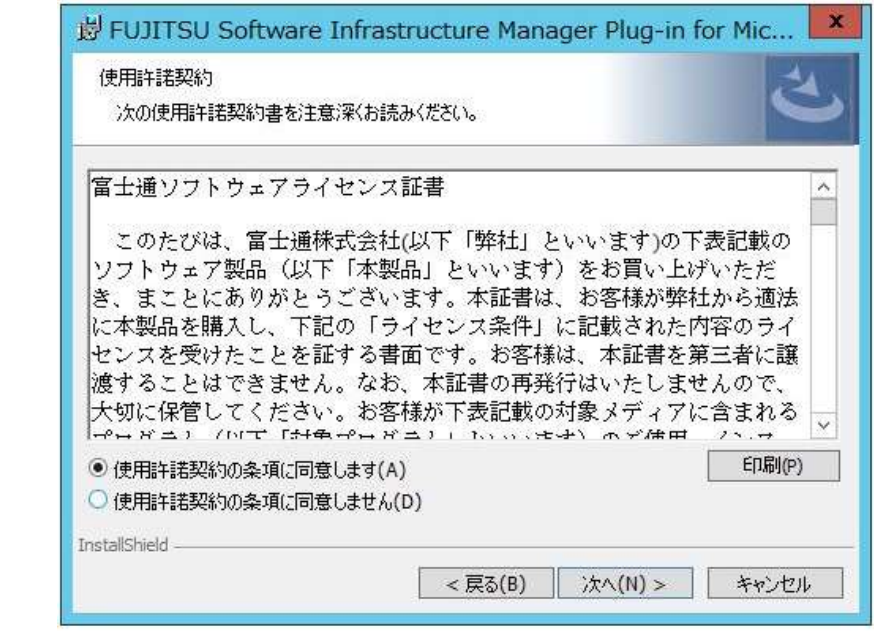

4.1.6 インストール先フォルダ確認ダイアログが表示されます。任意のフォルダに変更す る場合は、[変更]をクリックします。インストール先フォルダを選択すると、再度、 確認ダイアログが表示されます。

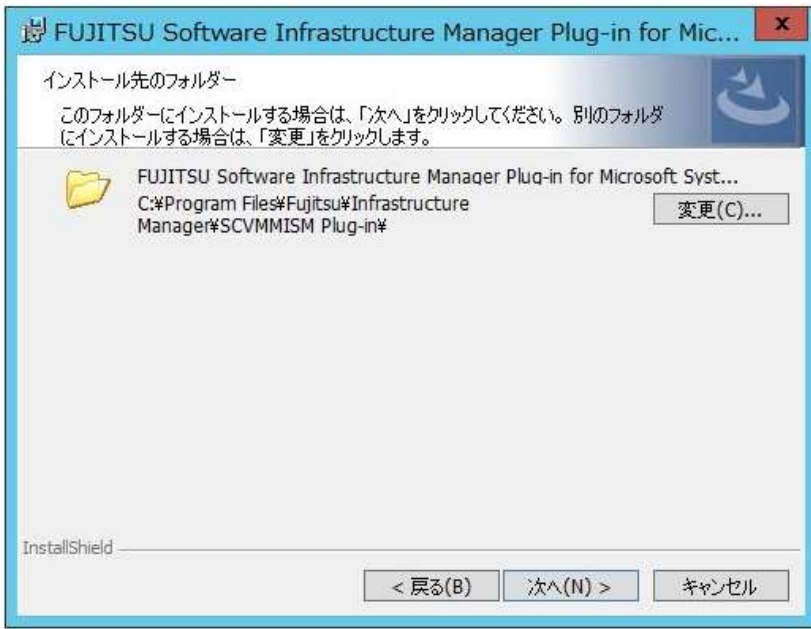

4.1.7 [インストール]をクリックし、インストールを開始します。

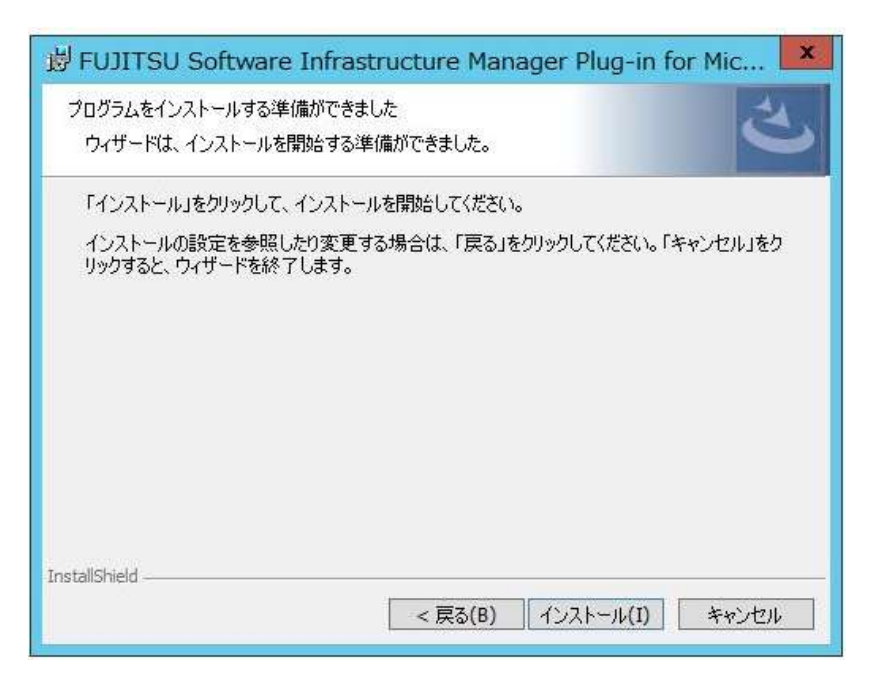

4.1.8 インストールが完了すると下記ダイアログが表示されます。[完了]をクリックして、ダイ アログを終了します。

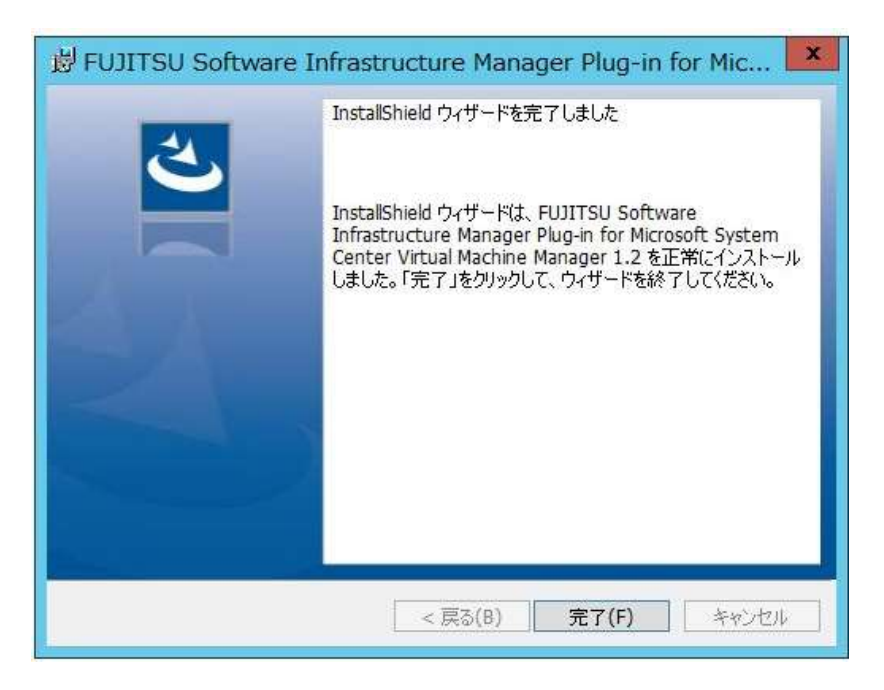

<span id="page-10-0"></span>4.2 コンソールアドインをインポートする

4.2.1 SCVMM にログインします。

4.2.2 左ペインの[設定]をクリックし、画面上のタブ[コンソールアドインのインポート]を クリックします。

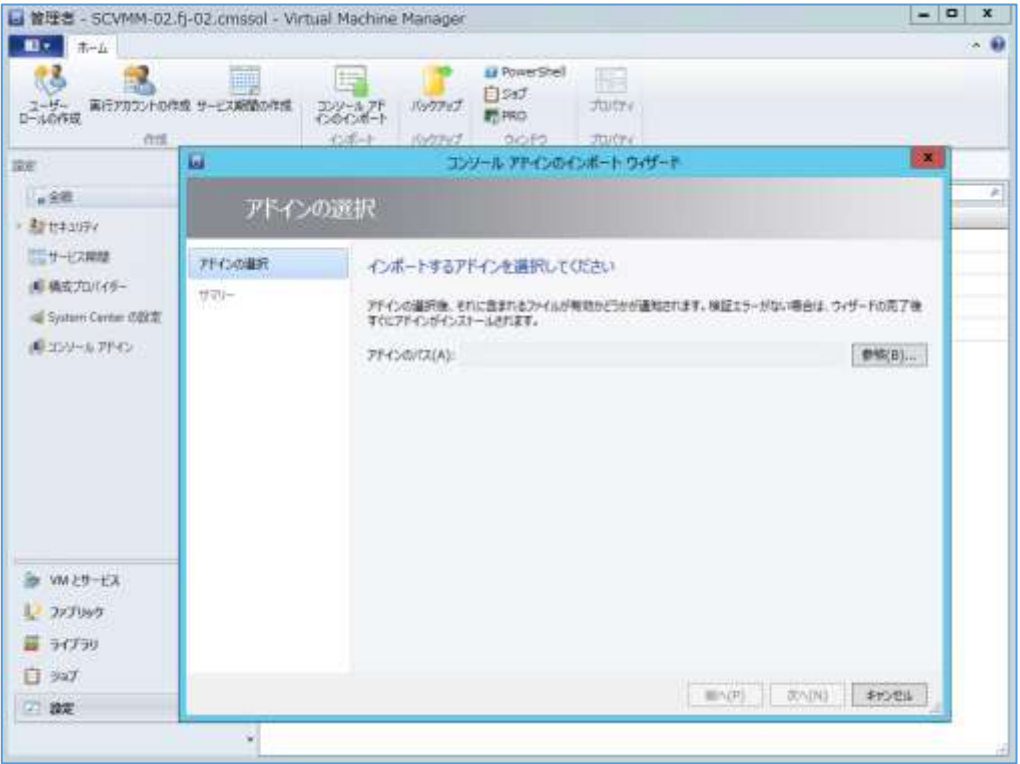

4.2.3 アドインのパスを入力するため「参照」をクリックします。

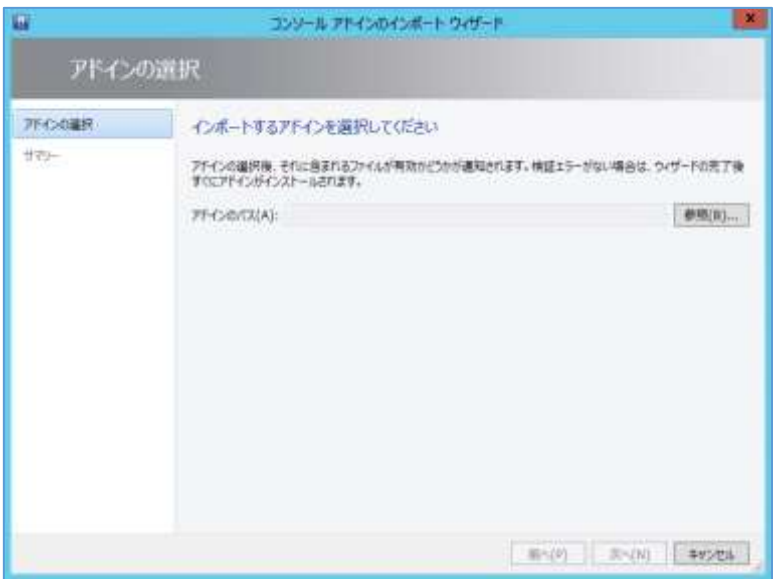

4.2.4 インストール先フォルダから、[Management Packs]―[FujitsuISMVMMPlugin.zip]を選択し、[開く]をクリックします。

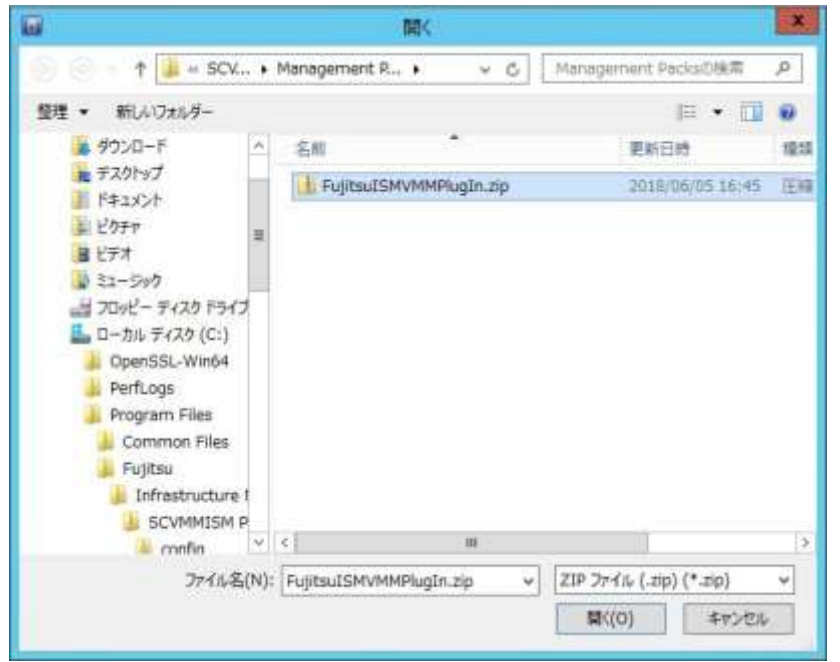

4.2.5 [このアドインのインストールを続行する]にチェックをし、[次へ]をクリックしま す。

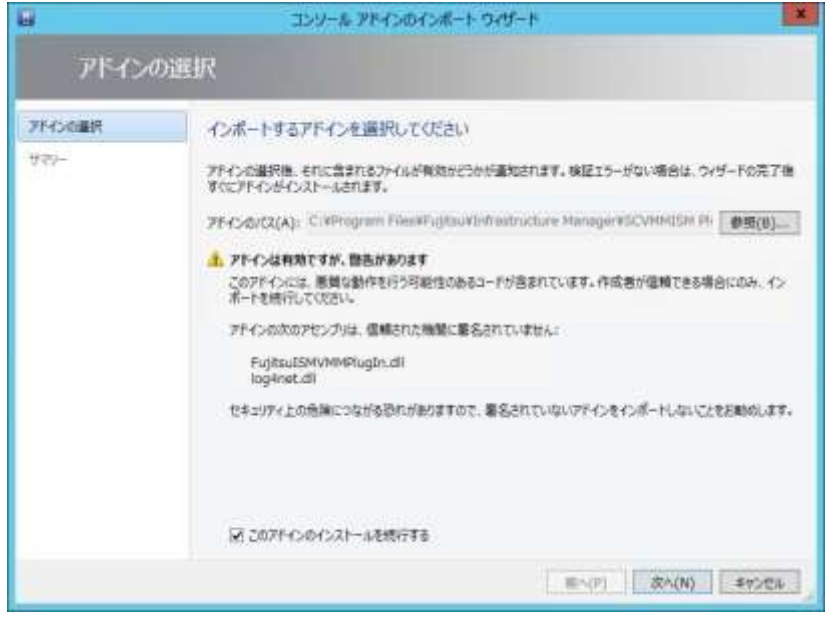

4.2.6 [完了]をクリックします。

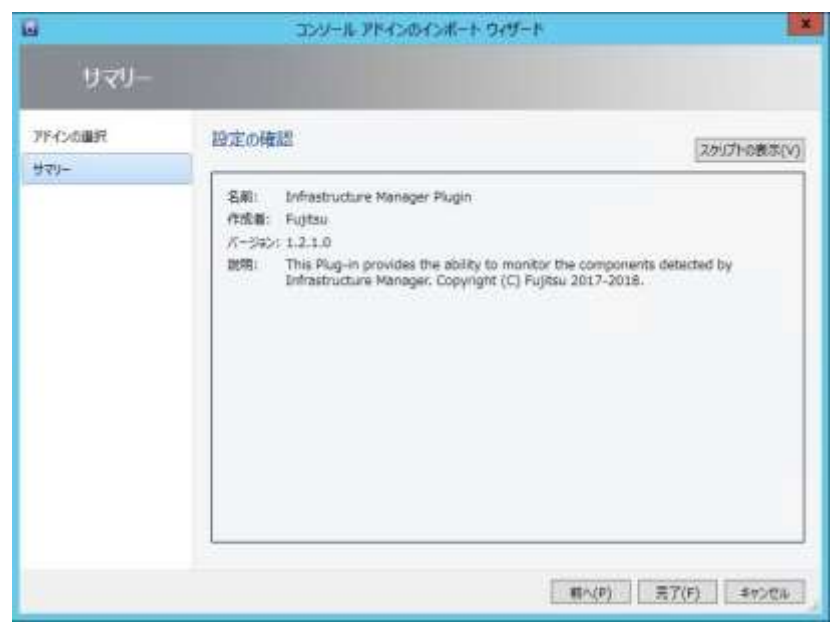

- <span id="page-13-0"></span>4.3 コマンドプロンプトから ISM と SCVMM の情報を登録する
- 4.3.1 スタートメニューを右クリックし、[コマンド プロンプト (管理者)]をクリックしま
	- $\overline{\mathbf{u}}$ 管理者: コマンドプロンプト Microsoft Mindows [Version 6.3,9600]<br>(c) 2013 Microsoft Corporation, All rights reserved. C: YWindows Ysystem32>
- 4.3.2 以下のコマンドを入力し、実行します。 <インストール先フォルダ名>¥IsmServerConfig.exe

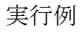

す。

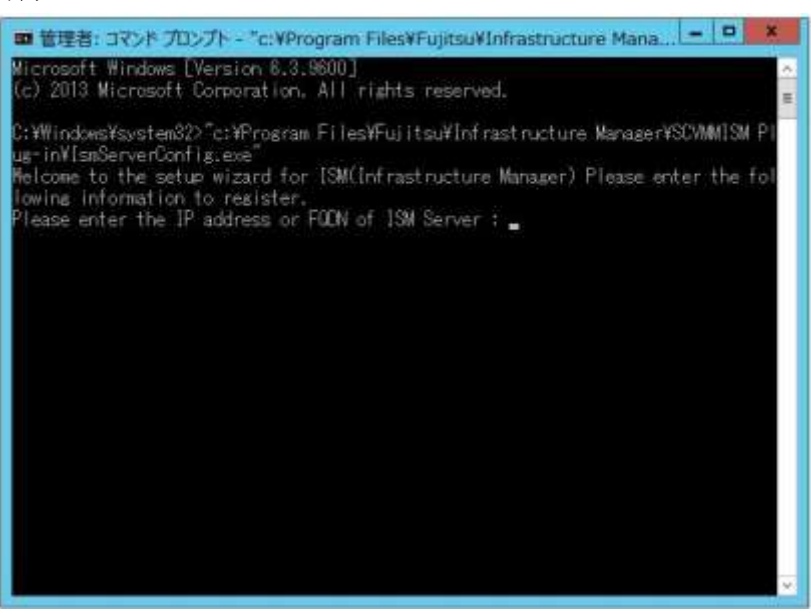

4.3.3 以下の情報を入力します。

Please enter the IP address or FQDN of ISM Server : <ISM の IP アドレス、または FQDN> Please enter the port number of ISM Server : <ISM のポート番号> Please enter the user name of ISM Server : <ISM のユーザー名> Please enter the password for the user name : <ISM のパスワード> Please enter the user name of SCVMM : <SCVMM のユーザー名> [INFO] Configuration file was updated successfully. Do you want to continue? [y/n] : n (n で終了)

4.3.4 "exit"コマンドで終了します。

## ポイント

登録した情報を変更して再設定を行う場合は、上記 4.3.1~4.3.4 の手順を実行して、再度登録を 行います。

<span id="page-15-0"></span>4.4 ISM Plug-in を利用する

## 4.4.1 SCVMM を起動します。

4.4.2 左ペインの[すべてのホスト]を選択したうえで、右ペインのホスト名にカーソルを置 き、右クリックします。表示される[Fujitsu ISM]を選択します。 (画面右上に現れる[Fujitsu ISM]のタブをクリックすることもできます。)

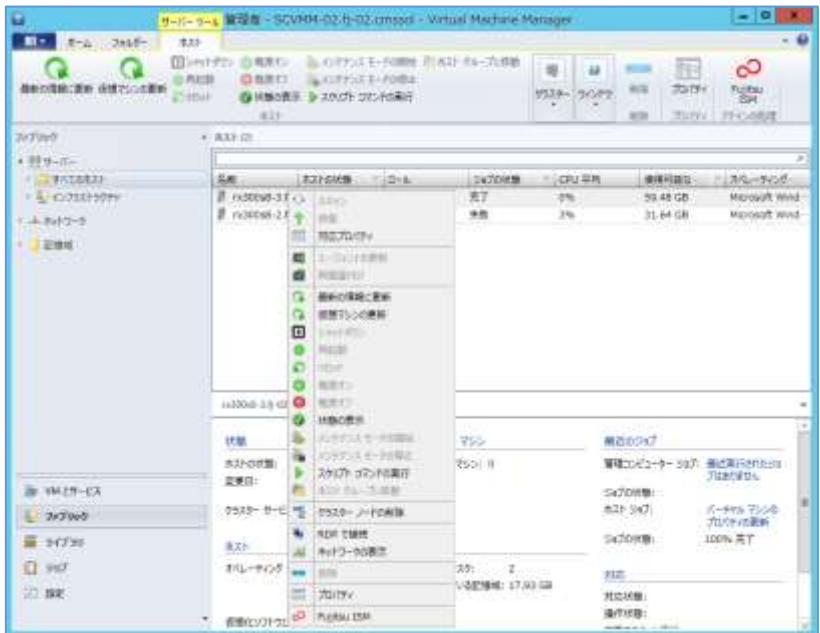

4.4.3 「Fujitsu SCVMM PlugIn」のダイアログが表示されます。

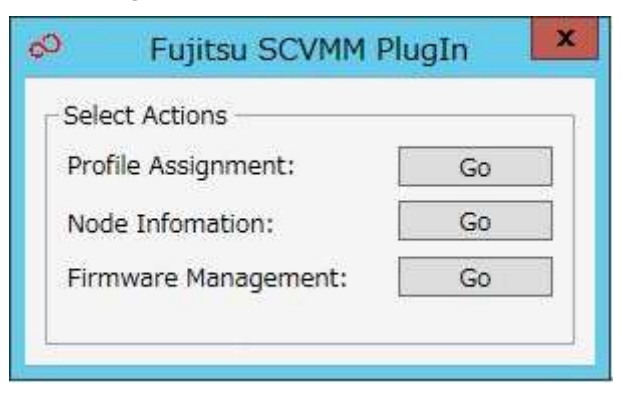

4.4.4 [Profile Assignment]を選択すると、ISM ログイン画面表示後、ノード情報登録画面 に遷移します。

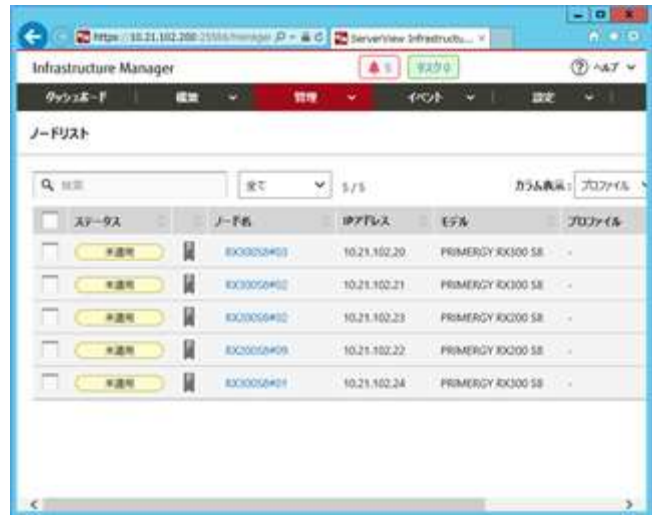

4.4.5 [Node Information]を選択すると、ISM ログイン画面表示後、ノード情報の詳細画 面に遷移します。

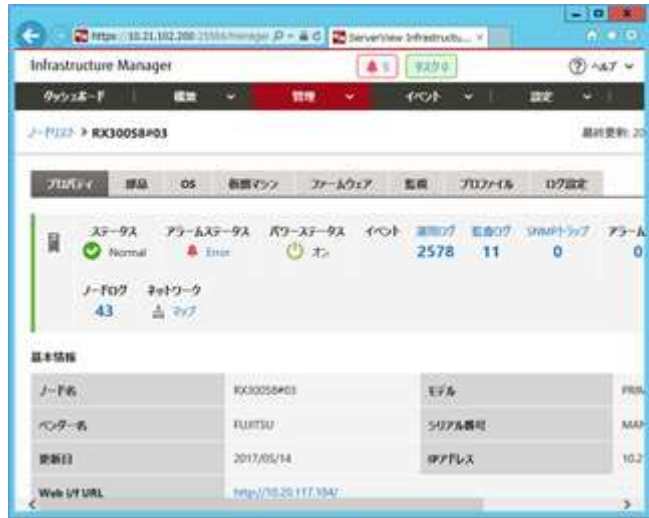

4.4.6 [Firmware Management]を選択すると、ISM ログイン画面表示後、ノード情報の 詳細画面に遷移します。

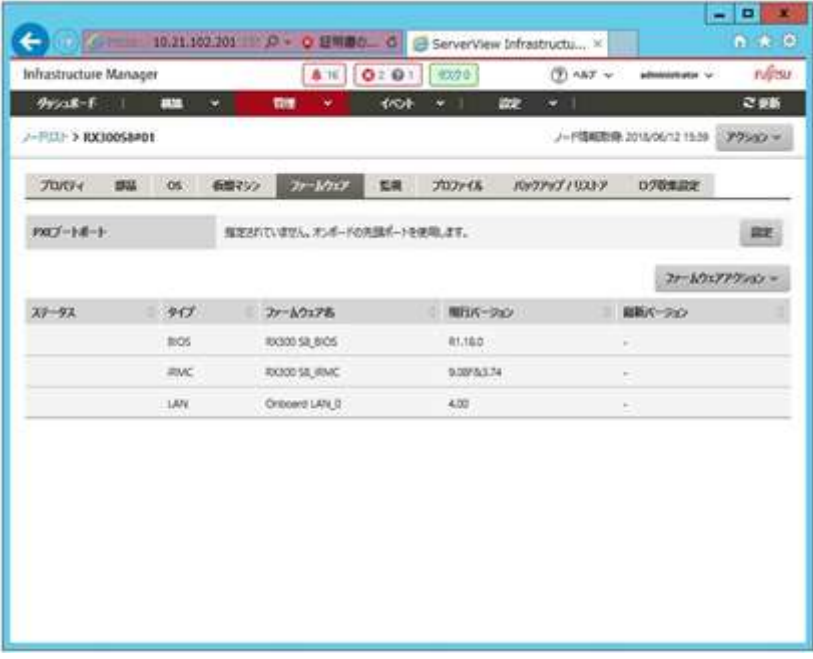

## ポイント

ログイン後、ISMのガイダンス画面が表示される方は、右下にスクロールして[閉じる]を選 び、ISMの[ヘルプ]-[ガイダンス]から設定を変更してください。

#### <span id="page-18-0"></span>5. ISM の利用方法

ISM の操作方法については、ISM のユーザーズマニュアルを参照してください。

#### <span id="page-18-1"></span>6. アンインストールの手順

6.1 コンソールアドインを削除します。

[SCVMM]->[設定]->[コンソールアドイン]から[Infrastructure Manager PlugIn]を 右クリックで表示されるメニューから[削除]を選択し、アドインを削除します。

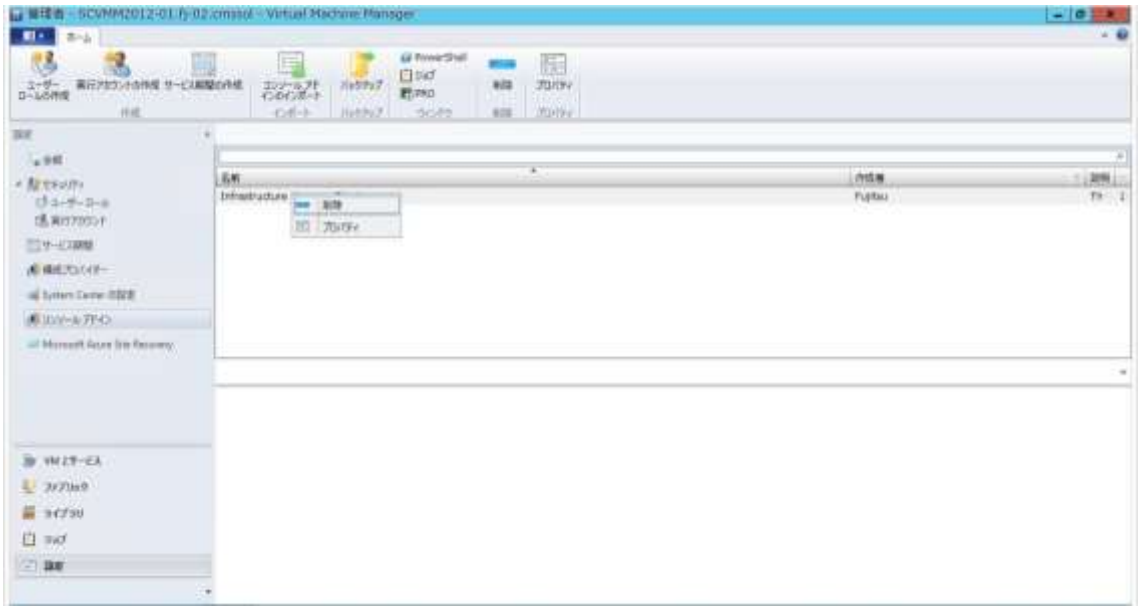

6.2 プラグインをアンインストールします。

アンインストールは、コントロールパネルの「プログラムと機能」から Infrastructure Manager Plug-in for Microsoft System Center Virtual Machine Manager を右クリ ックして表示されるメニューから、アンインストールを選択して実行します。

## <span id="page-19-0"></span>7. 留意事項

- 7.1 Infrastructure Manager Plug-in for SCVMM を使用するためには、ISM のご購入お よびインストールが必須となります。ISM の詳細については、ISM の製品マニュア ルを参照してください。ISM がインストールされていない場合、動作いたしませんの であらかじめご了承ください。
- 7.2 Infrastructure Manager Plug-in for SCVMM を使用するためには SCVMM をあらか じめインストールの上、接続可能なことが必須となります。 SCVMM の操作方法については、Microsoft の製品マニュアルを参照してください。

## <span id="page-19-1"></span>8. 最新情報

ISM Plug-in に関する最新情報については、次の Web ページを参照してください。

[http://www.fujitsu.com/jp/products/software/infrastructure-software/infrastructure](http://www.fujitsu.com/jp/products/software/infrastructure-software/infrastructure-software/serverviewism/)[software/serverviewism/](http://www.fujitsu.com/jp/products/software/infrastructure-software/infrastructure-software/serverviewism/)

以上